# Stick Logger Quick Guide

Model:LSW-3-C

# Notice:

Please read this manual carefully before using products and keep it in the place where O&M providers can easily find.

Due to product upgrade and other factors, the content of this manual might change from time to time. Please take actual product as standard and get latest manual from www.solarman.cn or sales. Unless otherwise agreed herein, this manual will only be used as guidance. Any statement, information or suggestion in this manual will not take any form of responsibility.

Without written permission, any content of this document (partly or entirely) cannot be extracted, copied or transmitted in any form by any company or individual.

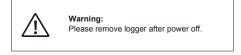

## Download APP

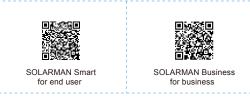

iPhone:Search "SOLARMAN Smart" in Apple Store.

Android:Search "SOLARMAN Smart" in Google Play.

## 1. Stick Logger Installation

# Type 1

 $\label{eq:step1:step1:$ in the diagram.

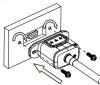

## Type 2

Step1: Assemble logger to the inverter communication interface as shown

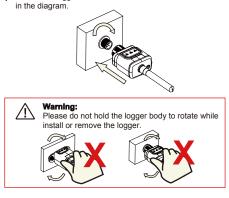

## 2. Logger Status

#### 2.1 Check Indicator light

|          | ioutor ingine                |                                                                                                    |
|----------|------------------------------|----------------------------------------------------------------------------------------------------|
| Lights   | Implication                  | Status Description(All lights are single green lights.)                                                                                                    |
| •<br>NET | Communicate<br>with router   | 1.Light off: Fail to connect to the router.<br>2.On 1s/Off 1s(Slow flash): Successful connection to the router.<br>3.Light keeps on: Successful connection to the server.<br>4.On 100ms/Off 100ms(Fast flash): Distributing network fast. |
| СОМ      | Communicate<br>with inverter | 1.Light keeps on: Logger connected to the inverter.<br>2.Light off: Fail to connect to the inverter.<br>3.On 1s/Off 1s(Slow flash): Communicating with inverter.                                                                          |
| READY    | Logger running<br>status     | 1. Light off: Running abnormally.<br>2.On 1s/Off 1s (Slow flash): Running normally.<br>3.On 100ms/Off 100ms(Fast flash): Restore factory settings.                                                                                        |

#### The normal operation status of the stick logger, when router connected to the network normally:

1.Successful connection status with serve: NET light keeps on after the logger powered on.

- 2.Logger running normally: READY light flashes. 3.Successful connection status with inverter : COM light keeps on.

## 3. Abnormal State Processing

If the data on platform is abnormal when the stick logger is running, please check the table below and according to the status of indicator lights to complete a simple troubleshooting. If it still can not be resol-ved or indicator lights status do not show in the table below, please (Note: Please using the following table query after power-on for 2mins

at least.)

| NET           | COM          | READY         |                                                                                                    |                                                                                                    |                                                                                                    |
|---------------|--------------|---------------|----------------------------------------------------------------------------------------------------|----------------------------------------------------------------------------------------------------|----------------------------------------------------------------------------------------------------|
| •<br>NET      | COM          | READY         | Fault Description                                                                                                   | Fault Cause                                                                                                    | Solution                                                                                                    |
| Any<br>state  | OFF          | Slow<br>flash | Communicate with inverter abnormally                                                                                | 1.Connection betw-<br>een stick logger and<br>inverter loosen.<br>2.Inverter does not<br>match with stick log-<br>ger's communication<br>rate.        | 1.Check the connection between<br>stick logger and inverter. Remov<br>the stick logger and install again.<br>2.Check inverter's communicatio<br>rate to see if it matches with sticl<br>logger's.<br>3.Long press Reset button for 5<br>reboot stick logger. |
| OFF           | ON           | Slow<br>flash | Connection between<br>logger and router<br>abnormal                                                                 | 1.Stick logger does<br>not have a network.<br>2.Antenna abnormal<br>3.Router WiFi signal<br>strength weak.                                            |                                                                                                    |
| Slow<br>flash | ON           | Slow<br>flash | Connection betwe-<br>en logger and router<br>normal, connection<br>between logger and<br>remote server<br>abnormal. | 1.Router networking<br>abnormal.<br>2.The server point<br>of logger is modified.<br>3.Network limitation,<br>server cannot be<br>connected.           |                                                                                                    |
| OFF           | OFF          | OFF           | Power supply<br>abnormal                                                                                            | 1.Connection betw-<br>een stick logger and<br>inverter loosen or<br>abnormal.<br>2.Inverter power in-<br>sufficient.<br>3.Stick Logger abn-<br>ormal. | 1.Check the connection, remove<br>stick logger and install again.<br>2.Check inverter output power.<br>3.Contact our customer service.                                                                                                    |
| Fast<br>flash | Any<br>state | Any<br>state  | SMARTLINK<br>networking status                                                                                      | Normal                                                                                                    | 1.Exit automatically after 5mins.<br>2.Long press Reset button for 5<br>reboot stick logger.<br>3.Long press Reset button for 10<br>restore factory settings.                                                                                                |
| Any<br>state  | Any<br>state | Fast<br>flash | Restore<br>factory settings                                                                                         | Normal                                                                                                    | 1.Exit automatically after 1mins.<br>2.Long press Reset button for 5<br>reboot stick logger.<br>3.Long press Reset button for 1<br>restore factory settings.                                                                                                 |

### 4. Usage Methods and Notices for Reset Button

4.1 Usage methods and key-press descriptions for reset button

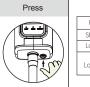

|     |     | Key-press      | Status Description                 | Light Status                                                                     |
|-----|-----|----------------|------------------------------------|----------------------------------------------------------------------------------|
|     |     | Short press 1s | SMARTLINK rapid networking status. | NET light flashes fast for 100ms.                                                |
|     |     | Long press 5s  | Rebooting the stick logger.        | All lights are extinguished immediately.                                         |
| Fin |     | Long press 10s |                                    | 1.All lights are extinguished after 4s.<br>2.READY light flashes fast for 100ms. |
|     | L 1 |                |                                    |                                                                                  |

#### 4.2 Notice

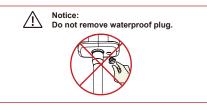

# **USER MANUAL for SOLARMAN Smart APP**

### 1.Registration

Go to SOLARMAN Smart and register. Click "Register" and create your account here.

|                                                                  | English 🗸                                                                                                    | ← Reg                                                                       | ster                 |
|------------------------------------------------------------------|----------------------------------------------------------------------------------------------------|-----------------------------------------------------------------------------|----------------------|
| 🌀 SOLARMAN Sma                                                   | n in the second second s | Phone Number                                                                | E-mail               |
| E-mail Phone Number Usernam<br>E-mail E-mail Passecord passwoord | ~                                                                                                    | E-mail<br>Please enter E-mail<br>Verification Code<br>Please enter verifica | tion code Putrier to |
|                                                                  |                                                                                                    | Password                                                                    |                      |
|                                                                  |                                                                                                    | Password                                                                    | ~                    |
| Log In                                                           |                                                                                                    | Password length must be great                                               | r than 6 bits        |
| <br>gister Fo                                                    | rgot Paseword?                                                                                                    |                                                                             |                      |

## 2.Create a Plant

Click "Add Now" to create your plant. Please fill in plant basic info and other info here.

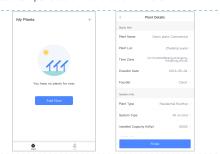

### 3.Add a Logger

Method 1: Enter logger SN manually. Method 2: Click the icon in the right and scan to enter logger SN You can find logger SN in the external packaging or on the logger body.

| My Plants                                 |                                                | + | 1034.0H<br>(— | Add a Logger                                         | •••••           |
|-------------------------------------------|------------------------------------------------|---|---------------|------------------------------------------------------|-----------------|
| -                                         | <ul> <li>Create a Plant</li> </ul>             |   |               | he logger SN belongs to<br>fart data according to th |                 |
| and the                                   | B Add a device                                 |   | SN Please     |                                                      | θ               |
|                                           |                                                |   |               | Cannot                                               | ind SN/Bercode7 |
| Demo plant-Mic                            | cro inverter 💷                                 |   |               |                                                      |                 |
| 88.00W<br>Carrent Production<br>Power     | 45.38MWh<br>Production-Today                   |   |               |                                                      |                 |
| 45.38K CNY<br>Antisipated Vield-<br>Today | 773.30K CNY<br>Arcicipated Yield-This<br>Month |   |               |                                                      |                 |
| Updated                                   |                                                |   |               |                                                      |                 |
| Мо                                        | $re \rightarrow$                               |   |               | Add sarget device                                    |                 |
|                                           |                                                |   |               |                                                      |                 |

### 4.Network Configuration

After the logger is added, please configure the network to ensure normal operation. Go to "Plant Details"-"Device List", find the target SN and click

"Networking".

| Inverter         Na. of Connections: 2           Logger         Series and series           Model         Series and series           Module         Logger           Statistics         Series and series           Statistics         Series and series           Description         Statistics | 10,14 AM | Device Details +                           |
|----------------------------------------------------------------------------------------------------|----------|--------------------------------------------|
| Logger         Ski 12341245           Metter         Select resocrated device         Device Networking           Module         Logger         Even           EV1 10555556         Even         Even                                                                                              | Inverter | No. of Connections: 2                      |
| Module Logger comm                                                                                                    | Logger   |                                            |
| Logger (0000)<br>31/136683995                                                                                                    | Meter    | Select associated device Device Networking |
|                                                                                                    | Module   |                                            |

### Step 1: Confirm Wi-Fi Info

Please make sure your phone has connected to the right WiFi network. And click "Start".

| <u>!\</u> |                 | acters (e.g. , ;<br>d are not supp                                                             |                 | outer name |
|-----------|-----------------|------------------------------------------------------------------------------------------------|-----------------|------------|
|           | $\leftarrow$    | SN:2312423                                                                                     | ⇒               |            |
|           | Password        |                                                                                                |                 |            |
|           | App_or          | hly Cha                                                                                        | ange network    |            |
|           | <b>∂</b> ****** | *                                                                                              | 5ee             |            |
|           |                 |                                                                                                |                 |            |
|           | 5G<br>Pleas     | frequency band is not support<br>se connect to 2.4G frequency I                                | ed.<br>Jend.    |            |
|           |                 | Start to configure                                                                             |                 |            |
|           | 2.During the c  | e sure the signal strength o<br>configuration, some Andr<br>e current network is not a<br>npt. | old phones will |            |

#### Step 2: Connect to AP network

Click "Go to connect" and find the right "AP\_XXXXX" network (XXXXX refers to logger SN). If the password is required, you can find the password on the logger

body

Go back to SOLARMAN Smart APP, after connecting to AP network.

| to Wil AN Setting and connect the                                                                          | < settings WLA | N          |
|----------------------------------------------------------------------------------------------------|----------------|------------|
| to WLAN Setting and connect the<br>lowing network manually                                                 | WLAN           | ê 😤 (      |
| Andraid 💎 0                                                                                                | MY NETWORKS    |            |
| _622602179 🗢 🗇                                                                                             | Android        | হ (        |
|                                                                                                    | ChinaNet       | ≜ 奈 (      |
|                                                                                                    | AP_622602179   | <b>?</b> ( |
| ne devices might need a password<br>connect the network. You can find<br>password on the device enclosure. | HYH123         | ≜ 奈 (      |
| inected.                                                                                                   | IGEN-5G        | ê 🕈 (      |
| Go to connect                                                                                              | OTHER NETWORKS |            |
|                                                                                                    | act-blue       | <b>?</b> ( |
| Cancelar                                                                                                   | ChinaNet-igen  | ê 🕈 (      |
|                                                                                                    |                |            |

#### Step 3: Auto Configuration

Please wait for a while to complete the configuration. Then system will switch to the following page.

Click "Done" to check plant data. (Usually, the data will be updated in 10 mins)

| 0:14 AM                                                     | ••••• =   | 10:14 AM                                                 |          |
|-------------------------------------------------------------|-----------|----------------------------------------------------------|----------|
| - Device Configuration                                      |           |                                                          |          |
|                                                             |           | Configuration s                                          | ucceeded |
| Please shorten the distance between th<br>router and phone. | e device, | Device date will be displayed<br>you can check device st |          |
| O Connect to device                                         |           |                                                          |          |
| Configuring                                                 |           |                                                          |          |
| <ul> <li>Restart</li> </ul>                                 |           |                                                          |          |
| Verified                                                    |           |                                                          |          |
|                                                             |           | Done                                                     |          |
|                                                             |           |                                                          |          |
|                                                             |           |                                                          |          |

#### If configuration failure occurs, please check the following reason and try it again.

- (1) Make sure WLAN is ON.
- (2) Make sure WiFi is normal.
- (a) Make sure wireless router does not implement the white-black list.
   (4) Remove the special characters in Wi-Fi network.
- (5) Shorten the distance between the phone and device.(6) Try to connect to other Wi-Fi.

Warning: Please make sure the stick logger is working properly before you leave the site. If there is anything abnormal, please do not leave the site and contact customer service at the first time Customer service number: 400-181-0512

If you have any technical queries about our products, please contact us and provide the following information: 1. Product model and serial number of stick logger

- 2. Product model and serial number of connected inverter. Thank you for your support and cooperation!

# WARRANTY CARD

## Dear Customers,

Thank you very much for using our products. In order to provide you with better service, please fill in the warranty card and reserve it carefully.

| User Name              |      | Customer Name     |           |
|------------------------|------|-------------------|-----------|
| Purchase Date          |      | Customer Phone    |           |
| Product Name<br>&Model |      | Product SN        |           |
| Customer<br>Address    |      |                   |           |
| Order No.              |      |                   |           |
|                        | Date | Failure Cause and | Treatment |
| Maintenance<br>Records |      |                   |           |
|                        |      |                   |           |

#### Warranty Policy

If there is any breakdown which caused by the product's own quality, customers can send the warranty card with the product to our Customer Service Center.

Notice

1.According to the prescription, the warranty period is 5 years(From the day when you receive the product). During the warranty period, we provide free maintenance service to solve all non-artifical quality problems if the product is under normal usage circumstance. If the product exceeds the warranty period, only maintenance cost will be charged.

2.1f the failure of the product is not due to quality problems(such as improper use, improper storage, unauthorized disassembly, etc. ) , maintenance cost will be charged.

3.Please pay for back goods freight in advance. Freight collect is not accepted.

Support Email: customerservice@solarmanpv.com

Customer Hotline: +86 400 181 0512

Company Address: A2-B-4, Tian'an iPark, No.228 Linghu Avenue, New District, Wuxi, Jiangsu Province, P.R.China